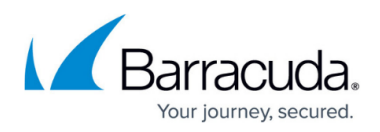

# **Integrating SentinelOne**

#### <https://campus.barracuda.com/doc/96767922/>

To integrate SentinelOne, do the following procedures:

- To configure Syslog forwarding from SentinelOne EPP
- To find your SentinelOne Site token
- To set up Barracuda XDR Dashboard

### **To configure Syslog forwarding from SentinelOne EPP**

- 1. In address bar of a browser, enter the SentinelOne Management Console URL provided by the SentinelOne support team (For example, https://<DomainName>.sentinelone.net/dashboard, where <DomainName> is the domain name of your SentinelOne account).
- 2. Log in to the SentinelOne Management Console as an Administrator.
- 3. If you are a Site or Account Admin, you must select a **Site** to open **Settings**. This configuration is done by site. You can only integrate one site per XDR Dashboard.
- 4. Click **Settings**.
- 5. Click **Notifications**.
- 6. In the **Syslog** column, ensure all Syslog settings are selected. (See the sample screenshot below.)

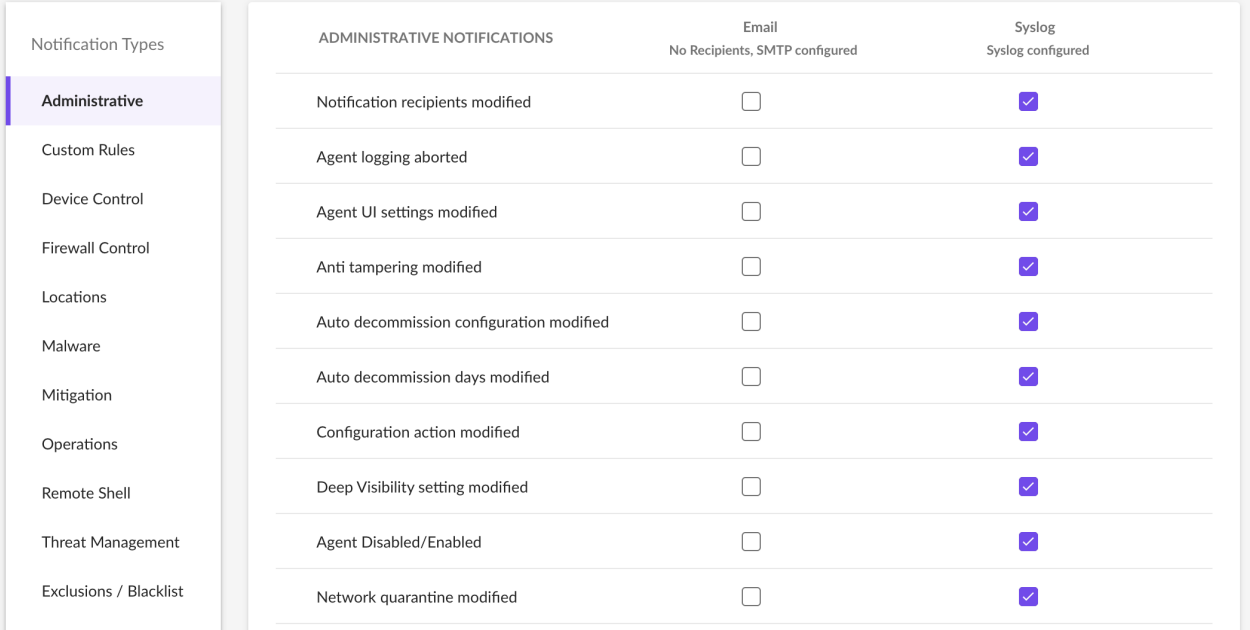

7. In the SentinelOne Management Console, click **Settings** > **Integrations** > **Syslog**. Ensure **Formatting** is set to **CEF2**.

## Barracuda XDR

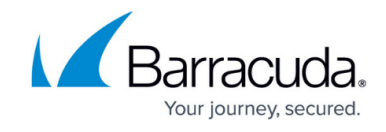

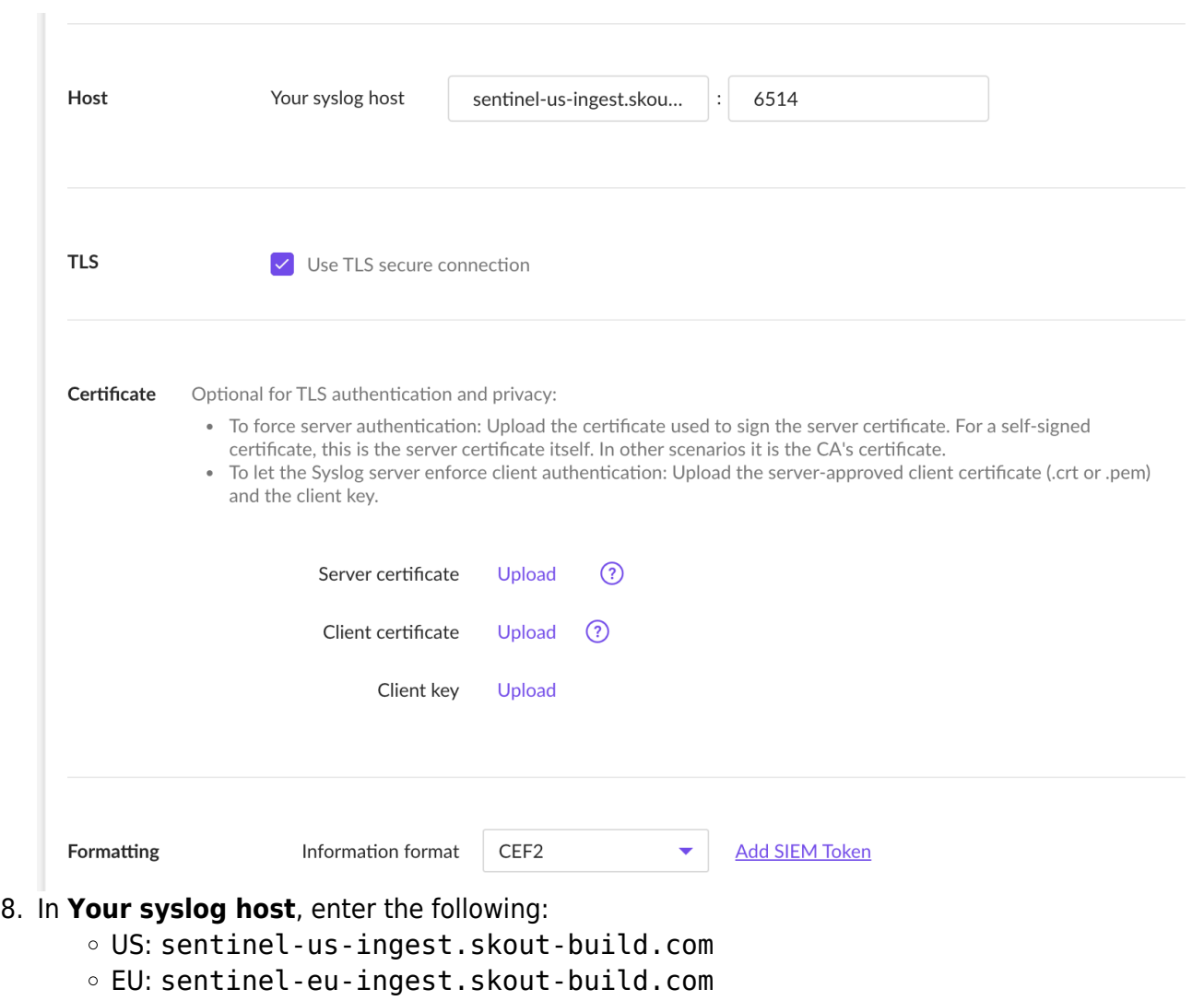

- 9. In the textbox, after the "**:",** type 6514.
- 10. Check the **Use TLS Secure Connection** box.
- 11. Click **Test**.
- 12. Click **Save**.

Notify Barracuda XDR that you have configured Syslog forwarding.

#### **To find your SentinelOne site ID**

- 1. In a web browser, navigate to https://<DomainName>.sentinelone.net/dashboard, where <DomainName> is the domain name of your SentinelOne account.
- 2. In the left navigation bar, click **Sentinels**.

## Barracuda XDR

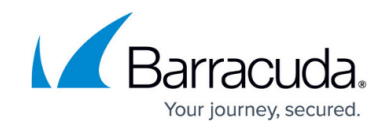

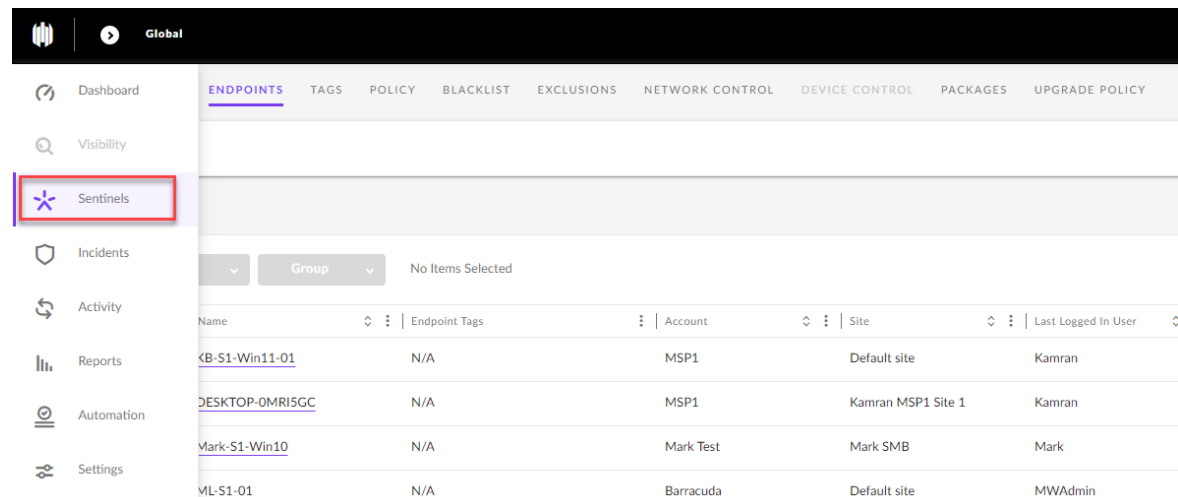

## 3. Click the name of the site.

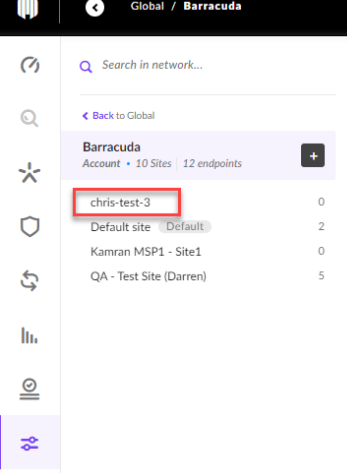

4. Scroll to the right and click **Site Info**.

#### Global / Barracuda / chris-test-3 Sinaularity Marketplace **V SENTINELS** ENDPOINTS TAGS POLICY BLACKLIST EXCLUSIONS NETWORK-CONTROL PACKAGES **ITE INFO**  $Q$  Search in network. **UPGRADE POLICY JP RANKING** ₹ Back to Barracud **chris-test-3**  $\&$ <br>Account Barracuda Site ID 1376841074496223940 **Created Date**  $\mathbb{R}$ Creator **chris-test-3**<br>Site + 1 Group | 0 endpoints  $\overline{\mathbf{r}}$ Christopher Langlois Mar 15, 2022 12:17 Default Group  $\circ$  $\Box$ 圖  $\overline{5}$  $\circ$ Mar 31, 2022 Core Licenses Agents **Expiration Date** View List iOiAiabmUubmV0liwgInNpdGVfa2V5ljogImlwMjEwMjYxNzQ2MTM5YmMifQ== 0 Site Token eyJ1cmwiOiAia1cmwiOiAia1cmwiOiAia1cm

5. Copy the site ID to use in the To set up Barracuda XDR Dashboard procedure, below.

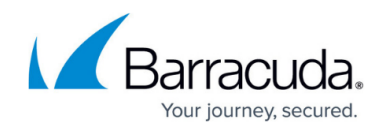

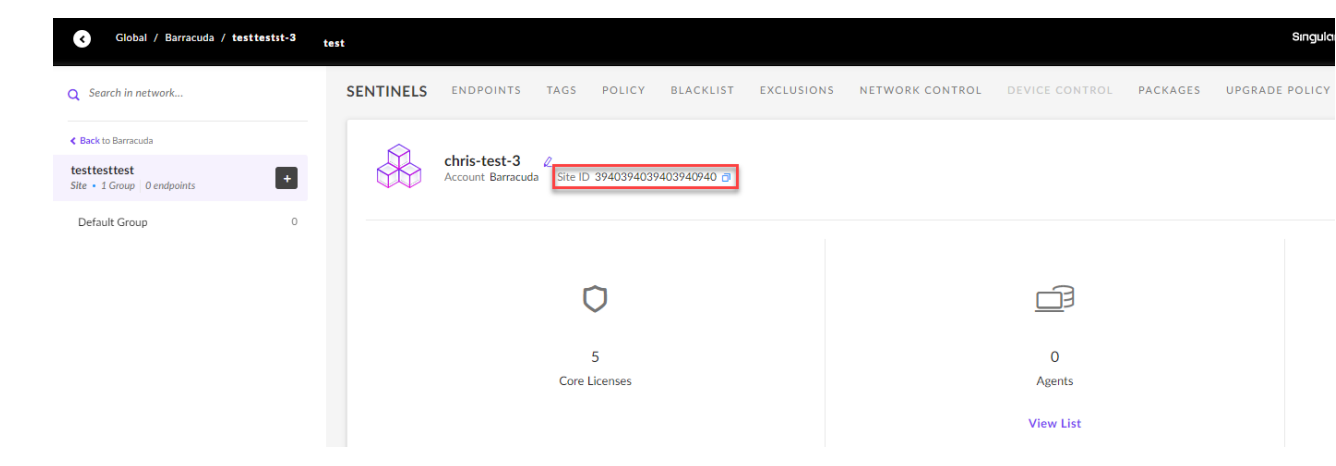

## **To set up Barracuda XDR Dashboard**

- 1. In **Barracuda XDR Dashboard**, click **Administration** > **Integrations**
- 2. On the **SentinelOne** card, click **Setup**.
- 3. Select **Enabled**.

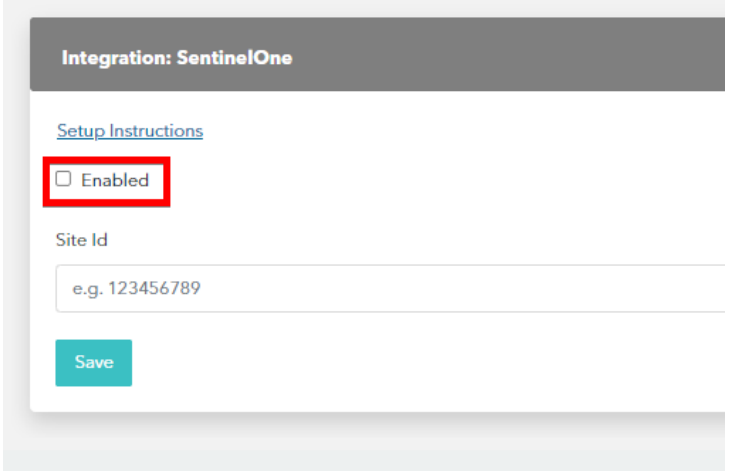

- 4. In the **Site Id** field, paste the **Site ID** you copied in the previous procedure.
- 5. Click **Save**.

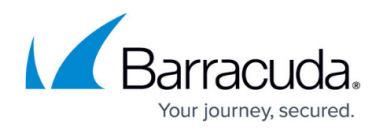

## **Figures**

- 1. sentinelone-setup-1.png
- 2. sentinelone-setup-2.png
- 3. Sentinels.png
- 4. SelectSite.png
- 5. SiteInfo.png
- 6. SiteID.png
- 7. chrome u6ndjwaqca.png

© Barracuda Networks Inc., 2024 The information contained within this document is confidential and proprietary to Barracuda Networks Inc. No portion of this document may be copied, distributed, publicized or used for other than internal documentary purposes without the written consent of an official representative of Barracuda Networks Inc. All specifications are subject to change without notice. Barracuda Networks Inc. assumes no responsibility for any inaccuracies in this document. Barracuda Networks Inc. reserves the right to change, modify, transfer, or otherwise revise this publication without notice.